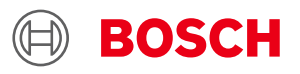

# **Troubleshooting Guide for Desktop Development 2.0 Connectivity**

# **Troubleshooting Guide for Desktop Development 2.0 Connectivity**

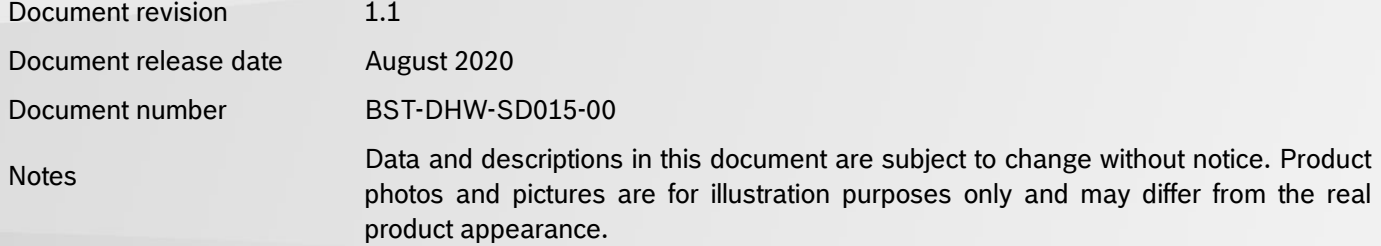

### <span id="page-1-0"></span>**1. About user manual**

This manual describes the troubleshooting procedure when communication initialization between the BST board and DD2.0 (Development Desktop) fails.

#### **1.1Who should read this manual**

<span id="page-1-1"></span> This information intended to users who wants to troubleshoot Development Desktop 2.0 User Interface(DD2.0 UI) for connectivity issues.

#### **1.2DD2.0 Overview**

<span id="page-1-2"></span>DD2.0 UI is a PC based software used to read, capture, and display sensor data.This is a universal demonstration environment for **Bosch Sensortec** sensor products.

 **Bosch Sensortec** sensors are mounted on sensor specific shuttle boards. All sensors shuttle boards have an identical footprint and can be plugged into the application board's shuttle board socket. DD2.0 UI automatically detects the sensor that has been plugged in and starts the corresponding software application.

#### <span id="page-1-3"></span>**1.3Sensor Communication**:

DD2.0 UI software supports both SPI and I <sup>2</sup>C to communicate with the sensor.

#### <span id="page-1-4"></span>**1.4Graphical display**:

DD2.0 UI displays the sensor data and interrupts in different graphical formats.

#### <span id="page-1-5"></span>**1.5Data logging**:

DD2.0 UI offers data logging of the sensor data.

# **Table of Contents**

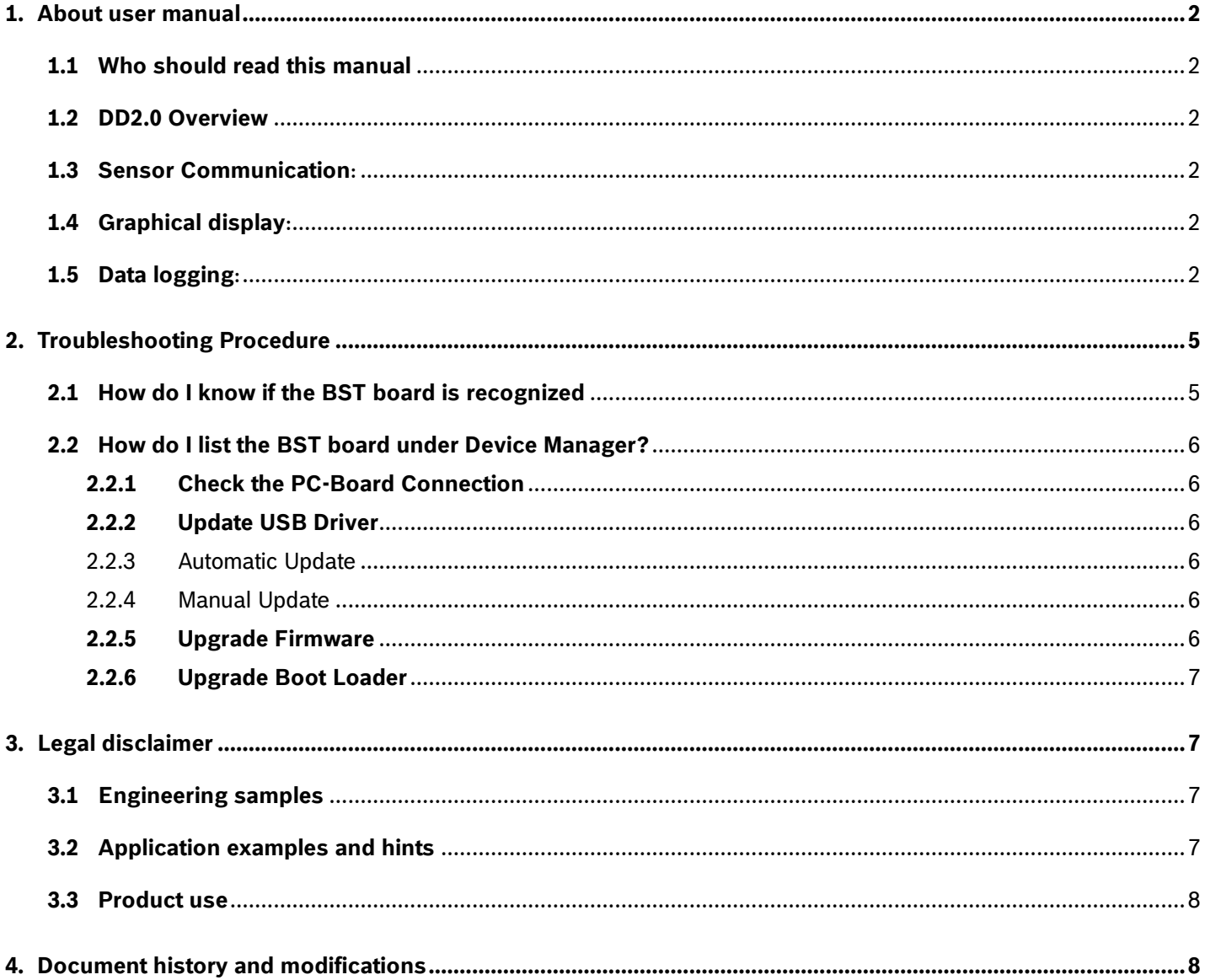

# List of figures

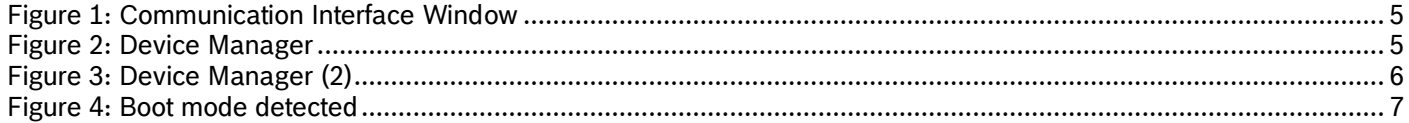

# List of tables

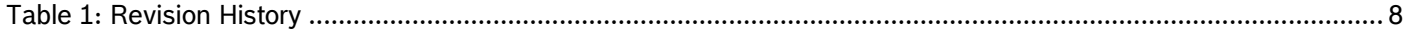

### <span id="page-4-0"></span>**2. Troubleshooting Procedure**

Connect the BST board and DD2.0 via USB/Bluetooth.

When the PC does not recognize the BST board, the connection is not established. The below message is displayed.

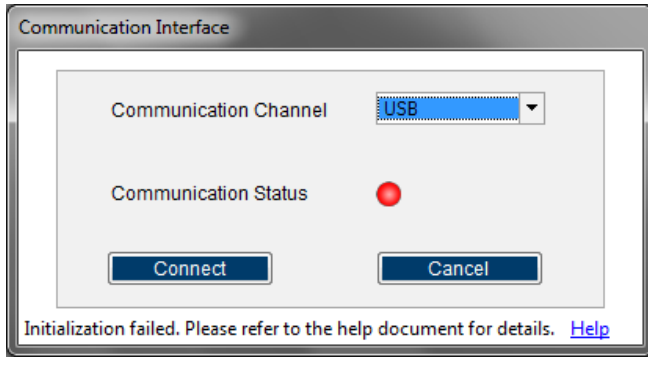

Figure 1: Communication Interface Window

*Note: If the BST board is not recognized in USB3.0 port but in USB2.0 port, update the Boot loader with latest version to be functional in USB3.0 port*

#### <span id="page-4-1"></span>**2.1How do I know if the BST board is recognized**

- 1. To open **Computer Management,** go to **My Computer** (right-click) -> **Manage.**
- **2.** In **Computer Management**, go to **System Tools** -> **Device Manager**.
- 3. BST Board is displayed in the list.

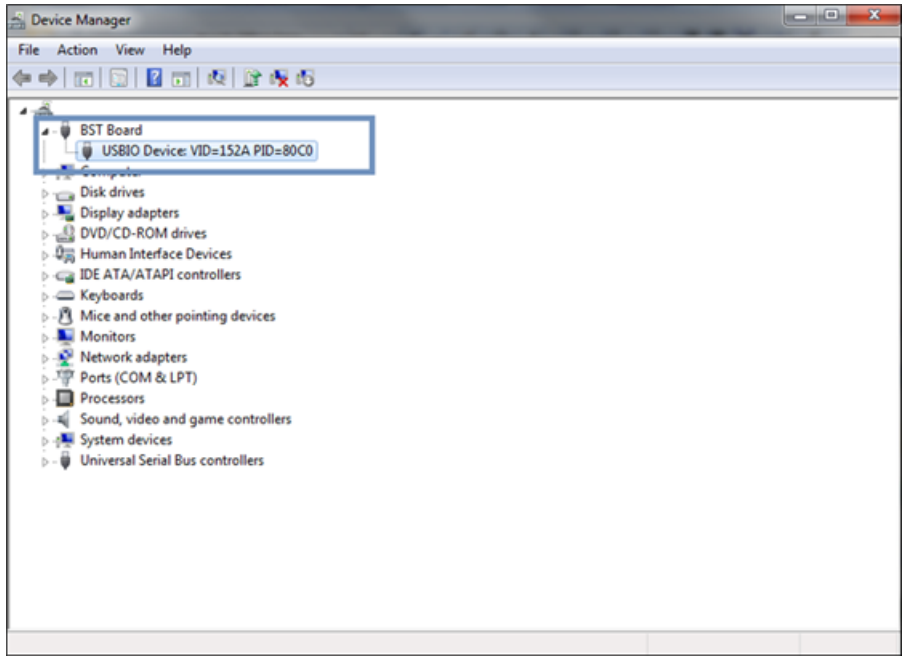

#### Figure 2: Device Manager

#### <span id="page-5-1"></span><span id="page-5-0"></span>**2.2How do I list the BST board under Device Manager?**

#### **2.2.1 Check the PC-Board Connection**

Plug out and plug in the USB cable (from both computer and board), and restart the board. When connection is established, all LEDs glow simultaneously.

#### <span id="page-5-2"></span>**2.2.2 Update USB Driver**

The USB driver can be updated either manually or automatically.

<span id="page-5-3"></span>2.2.3 Automatic Update

Reinstall the application Check if the BST board is recognised (in **Device Manager**) If the board is still not recognised, switch off and on the board Go to **Device Manager** -> **USB Driver Update**

#### <span id="page-5-4"></span>2.2.4 Manual Update

- 1. To open **Computer Management,** go to **My Computer** (right-click) -> **Manage.**
- **2.** In **Computer Management**, go to **System Tools** -> **Device Manager**.

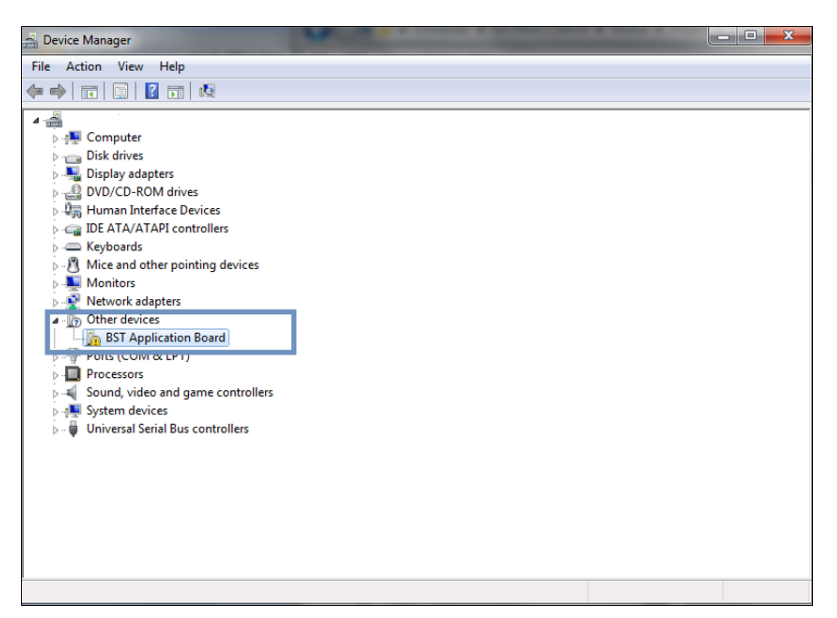

Figure 3: Device Manager (2)

- 1. Right click on **BST Application Board -> Update Driver Software -> Browse My Computer for Driver Software ->** *C:\Program Files\Bosch Sensortec\Development Desktop 2.0\USB Driver* -> **Next**
- 2. After driver installation, click **Next**.
- 3. Check if the BST board is recognised (in **Device Manager**)

#### <span id="page-5-5"></span>**2.2.5 Upgrade Firmware**

When the firmware file is absent, the LED next to SW switch glows

LED above SW1 glows for APP2.0 V1.3

LDI02 glows for DB/AB V1.3

To upgrade firmware in all boards, follow the below procedure:

1. Keeping SW2 pressed, power off and on the board.

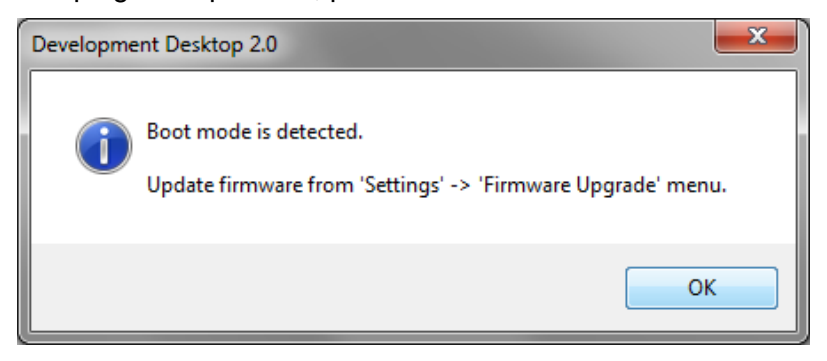

Figure 4: Boot mode detected

- 2. Click **OK**.
- 3. Click **Settings** -> **Firmware Upgrade.**
- 4. Select the Firmware *fwu2* for App2.0 and *fwu* for DB/AB.
- 5. Click **Flash**.
- 6. Restart the board and DD2.0.

#### <span id="page-6-0"></span>**2.2.6 Upgrade Boot Loader**

The two methods to upgrade the boot loader are:

#### **APP2.0:**

In USB 2.0 and USB 3.0, update the bootloader via *Bootupdate\_APP2.0.exe*

#### **Development board /Application board:**

In USB 2.0 and USB 3.0, update the bootloader via SD card.

Software documentation for flash is available in: *C:\Program Files\Bosch Sensortec\Development Desktop2.0\Bootupdate\ Bootupdate\_APP2.0\Documents\ BootLoader update documentation.pdf*

*Note: If problem persists, please contact Bosch Sensortec GmbH.*

### <span id="page-6-1"></span>**3. Legal disclaimer**

#### <span id="page-6-2"></span>**3.1Engineering samples**

Engineering Samples are marked with an asterisk (\*) or (e) or (E). Samples may vary from the valid technical specifications of the product series contained in this data sheet. They are therefore not intended or fit for resale to third parties or for use in products. Their sole purpose is internal client testing. The testing of an engineering sample may in no way replace the testing of a product series. Bosch Sensortec assumes no liability for the use of engineering samples. The Purchaser shall indemnify Bosch Sensortec from all claims arising from the use of engineering samples.

#### <span id="page-6-3"></span>**3.2 Application examples and hints**

With respect to any examples or hints given herein, any typical values stated herein and/or any information regarding the application of the device, Bosch Sensortec hereby disclaims all warranties and liabilities of any kind, including without limitation warranties of non-infringement of intellectual property rights or copyrights of any third party. The information given in this document shall in no event be regarded as a guarantee of conditions or characteristics. They are provided for illustrative purposes only and no evaluation regarding infringement of intellectual property rights or copyrights or regarding functionality, performance or error has been made

#### **3.3Product use**

<span id="page-7-0"></span> Bosch Sensortec products are developed for the consumer goods industry. They may only be used within the parameters of this product data sheet. They are not fit for use in life sustaining or security sensitive systems. Security sensitive systems are those for which a malfunction is expected to lead to bodily harm or significant property damage. In addition, they are not fit for use in products that interact with motor vehicle systems.

The resale and/or use of products are at the purchaser's own risk and his own responsibility. The examination of fitness for the intended use is the sole responsibility of the Purchaser.

The purchaser shall indemnify Bosch Sensortec from all third party claims arising from any product use not covered by the parameters of this product data sheet or not approved by Bosch Sensortec and reimburse Bosch Sensortec for all costs in connection with such claims.

The purchaser must monitor the market for the purchased products, particularly with regard to product safety, and inform Bosch Sensortec immediately of all security relevant incidents.

### <span id="page-7-1"></span>**4. Document history and modifications**

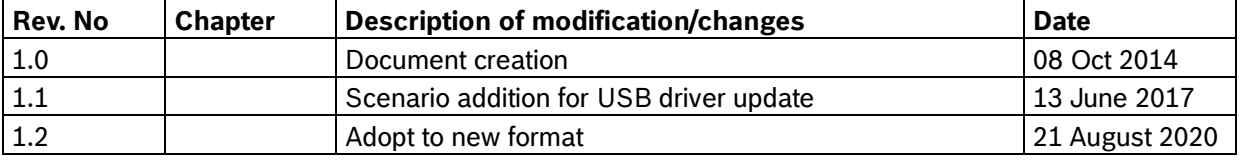

The functions of BMI090L in DD2.0 are discussed in the below sections.

<span id="page-7-2"></span>Table 1: Revision History

**Bosch Sensortec GmbH** Gerhard-Kindler-Straße 9 72770 Reutlingen / Germany

contact@bosch-sensortec.com www.bosch-sensortec.com

Modifications reserved Preliminary - specifications subject to change without notice Document number: BST-DHW-SD015-00